### **DIFFUSER UNE RESSOURCE PEDAGOGIQUE SUR L'ENT**

#### **JS Marseillac**

**Ce tutoriel suppose que vous avez déjà créé des ressources pédagogiques à partir de divers logiciels tels que hot potatoes, didapage, e-anim…**

**L'ENT vous permet :**

- **De stocker vos productions**
- **De les diffuser auprès de vos élèves**
- **De les diffuser auprès de tout l'ENT (dans le cadre d'une mutualisation académique au niveau d'une discipline par exemple)**

**Le processus est le suivant :**

- **1. Compression des fichiers de votre activité (format zip).**
- **2. Paramétrage de votre activité (nom, détails…)**
- **3. Dépôt des fichiers correspondant à votre activité sur l'ENT**
- **4. Paramétrage de la diffusion de votre activité : (de : « pour vous uniquement » à « tout l'ENT »)**
- **5. Mise en ligne de votre activité**
- **6. Copie du lien menant à votre activité dans vos favoris**
- **7. Faire travailler ses élèves à partir de ce lien disponible sur un article par exemple.**

### **I Compression des fichiers de votre activité (format zip)**

**Dans le cas où il s'agit d'activités construites avec un logiciel de type hot potatoes, e-anim, didapages, les fichiers obtenus sont de types très variés (il peut y avoir des images, du son…) mais le corps de l'activité est au format html.**

**Dans un premier temps, il faut réunir l'ensemble des fichiers nécessaires à l'activité dans une archive zip que l'on transfèrera ensuite sur l'ENT.**

**Pour cela, il suffit de sélectionner l'ensemble des fichiers de l'activité, de cliquer droit et de lancer le logiciel de compression. Un nouveau fichier au format zip apparaît alors à côté des autres fichiers.**

### **II Paramétrage de votre activité (nom, détails…) :**

- **Se rendre dans le classeur pédagogique :**

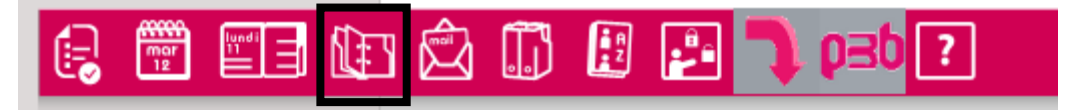

- **Puis sélectionner dans la trousse « nouvelle ressource pédagogique »**

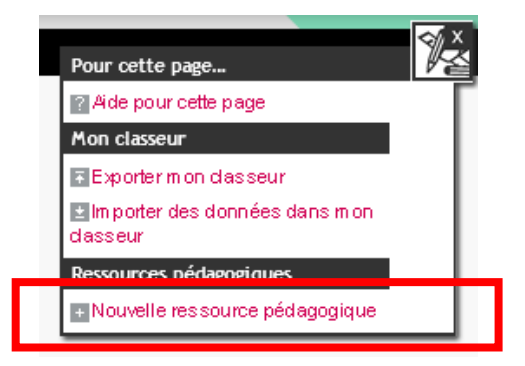

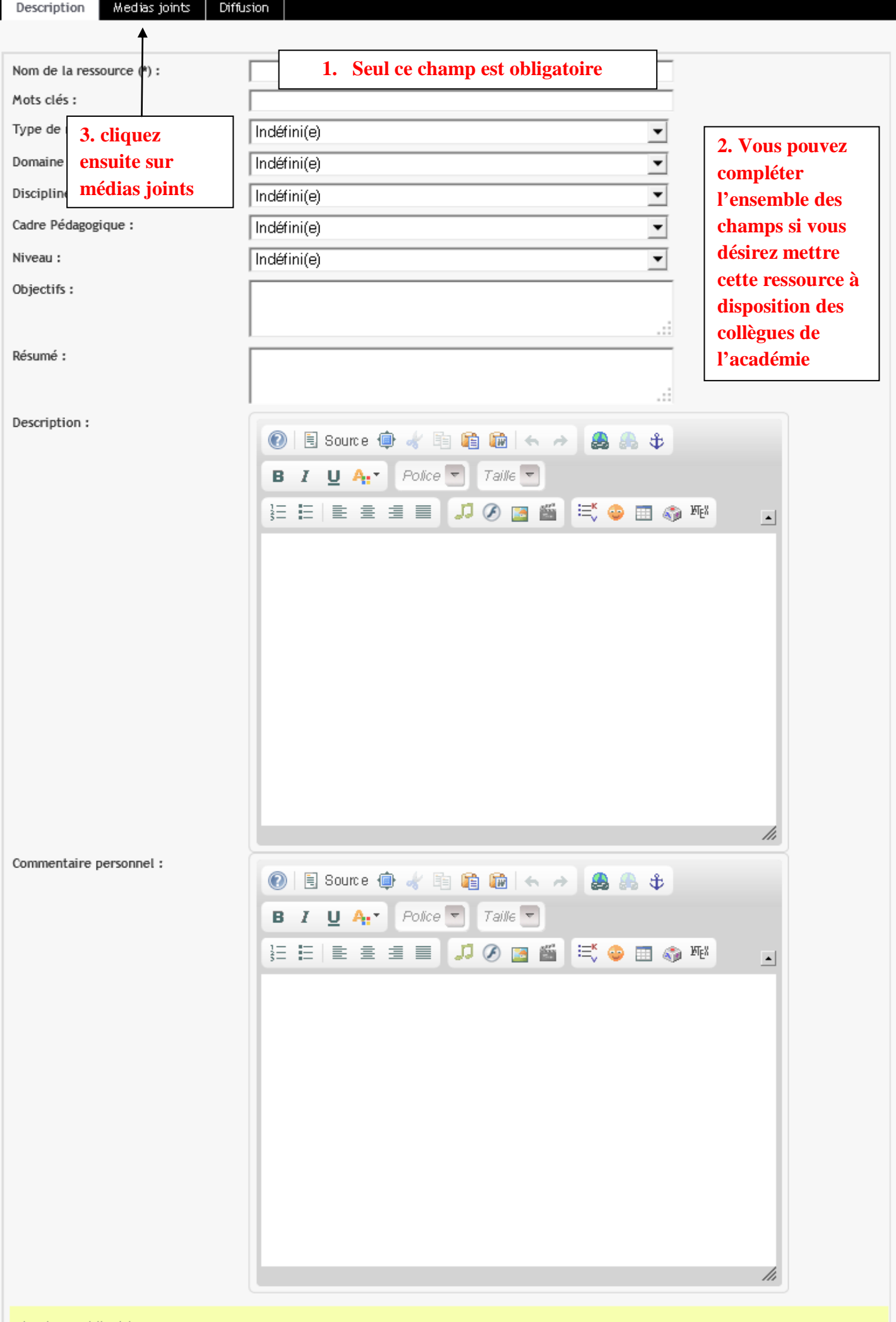

# SAISIE D'UNE RESSOURCE PÉDAGOGIQUE

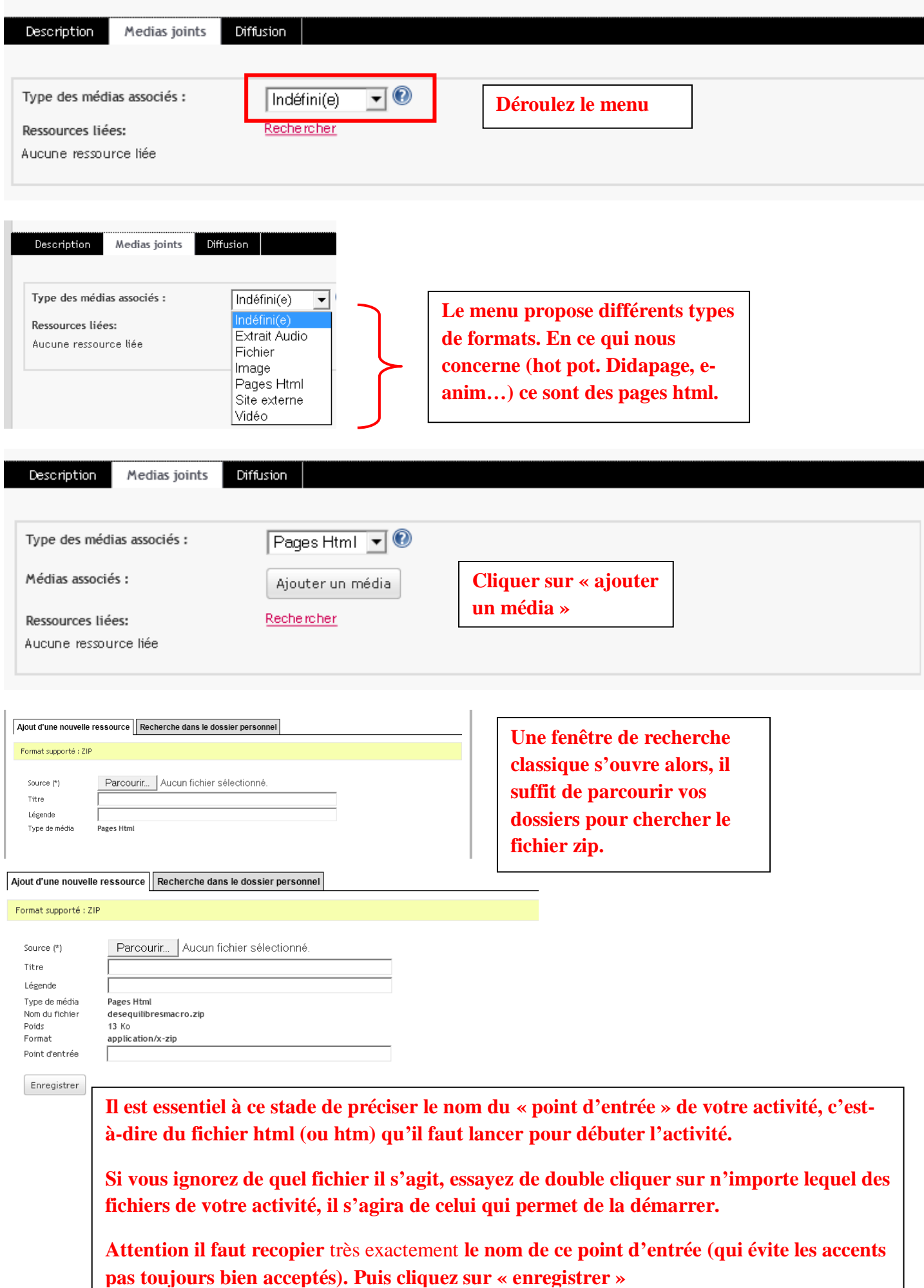

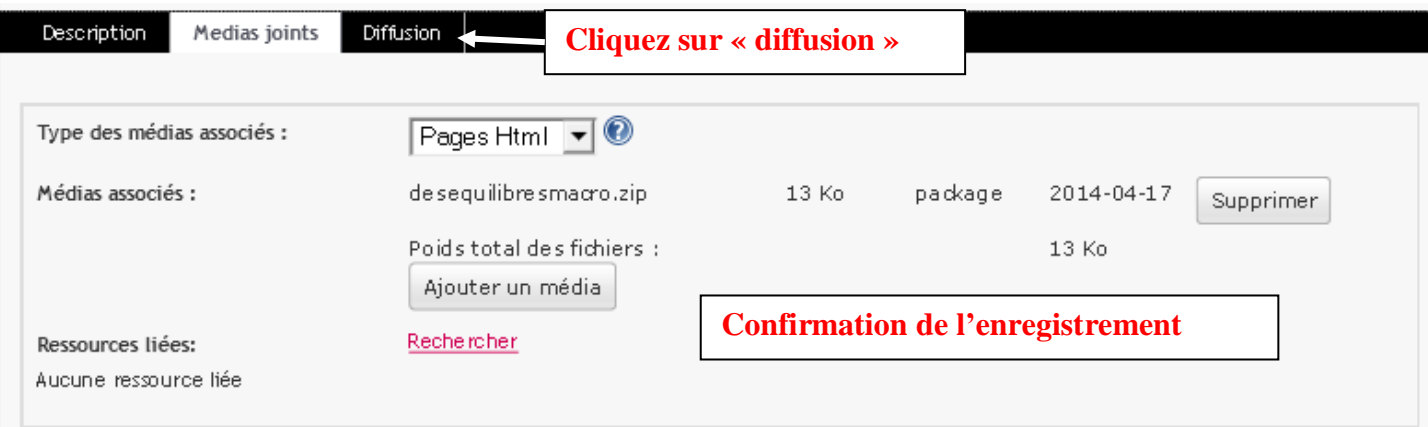

### **IV Paramétrage de la diffusion de votre activité**

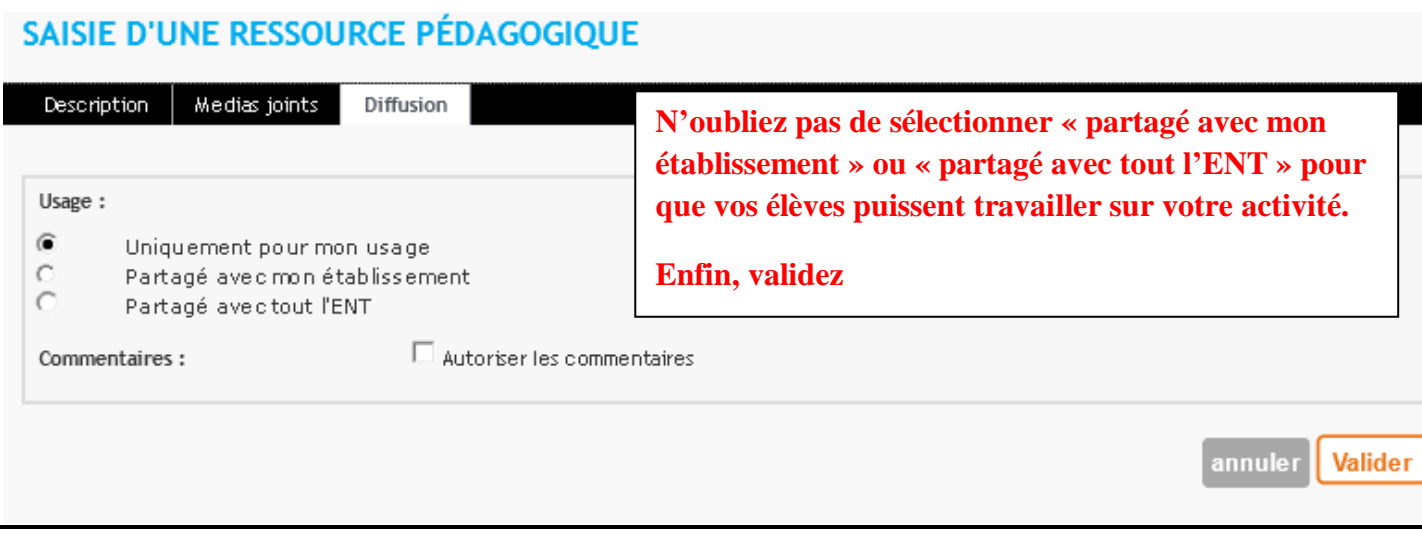

## **V Mise ne ligne de votre activité**

# SYNTHÈSE DÉSÉQUILIBRES MACRO

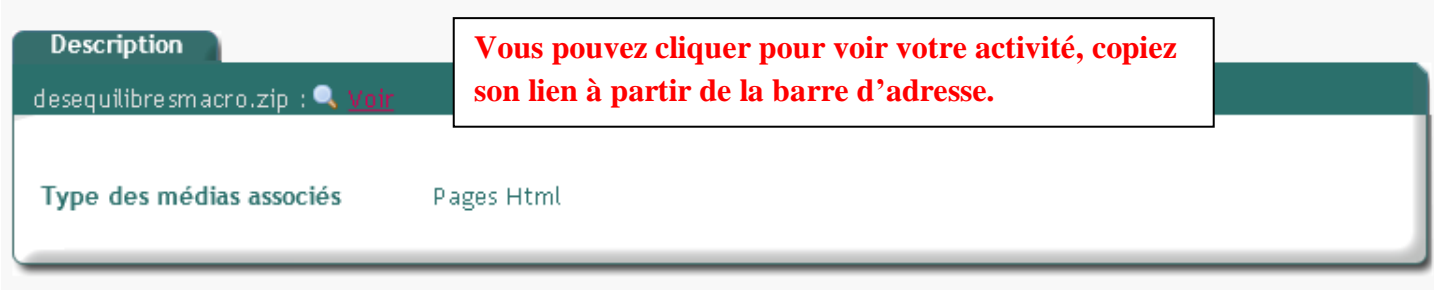

### **VI Copie du lien menant à votre activité dans vos favoris**

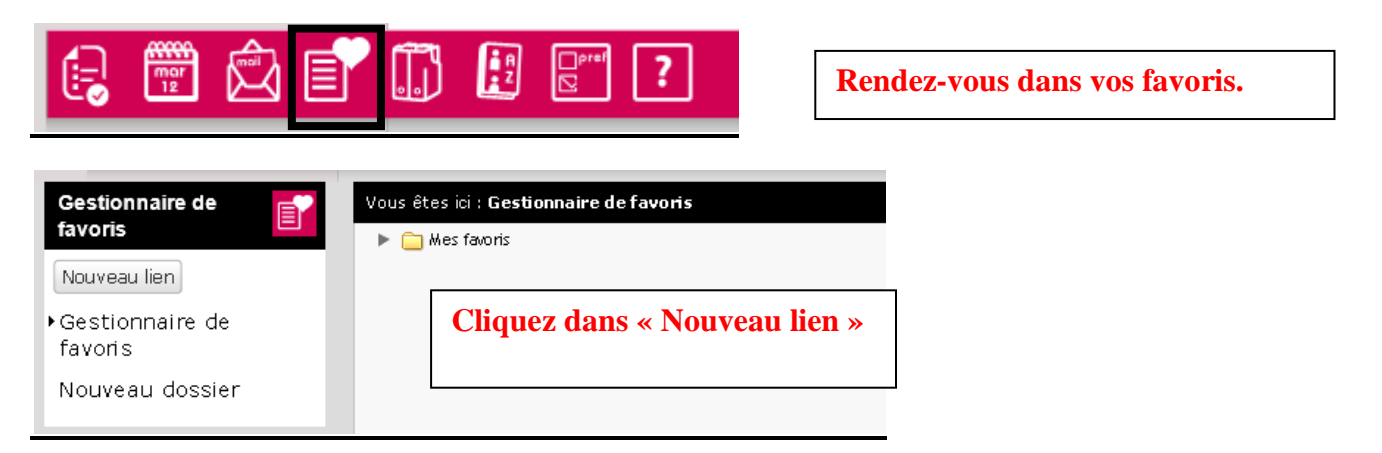

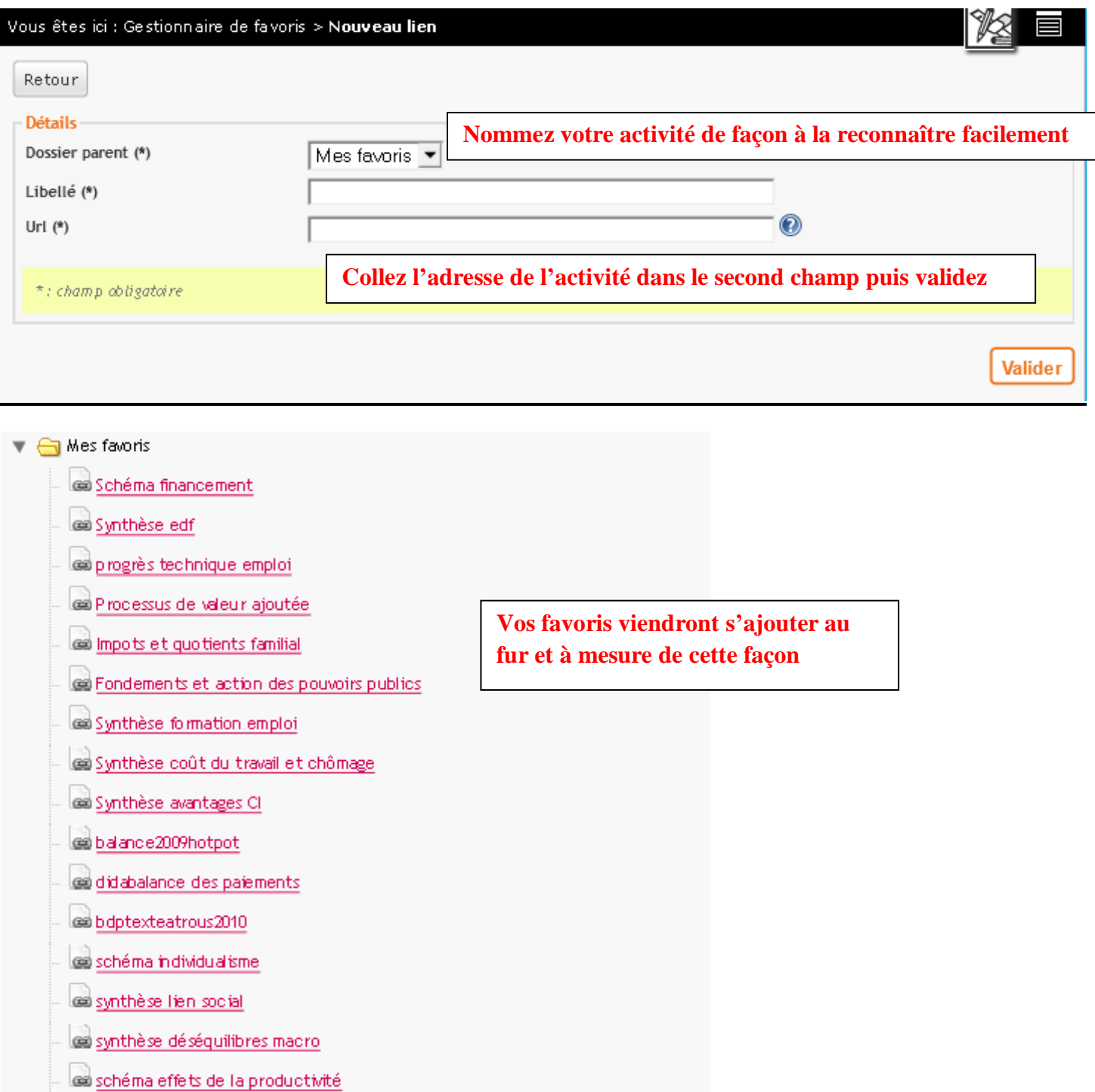

**VII Faire travailler ses élèves à partir de ce lien disponible sur un article par exemple.**

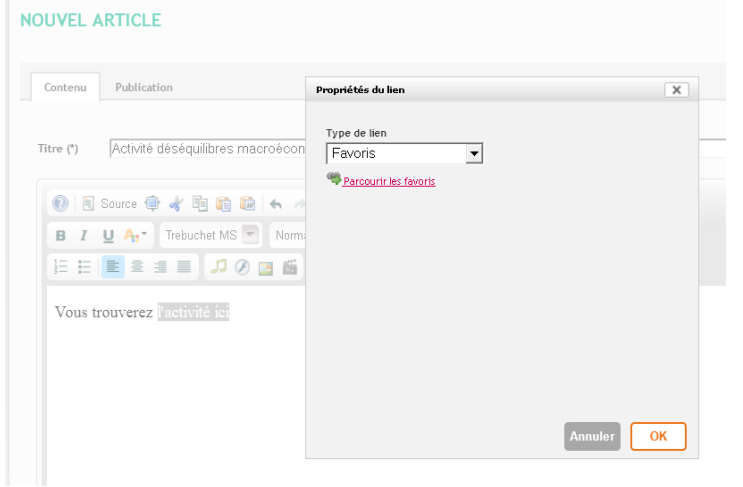

**Pour faire travailler vos élèves sur cette ressource, il suffit de créer un lien depuis n'importe quel contenu (page d'accueil, article de blog, page, cahier de texte, message) et de choisir « favoris » dans le menu déroulant.**